## **PIERWSZE LOGOWANIE/ODZYSKANIE HASŁA**

## **NA GDAŃSKIEJ PLATFORMIE EDUKACYJNEJ**

- 1. W przeglądarce internetowej wpisujemy adres **edu.gdansk.pl,**
- 2. Klikamy w panel **LOGOWANIE DO GPE** (prawy górny róg ekranu),
- 3. W oknie logowania wpisujemy nazwę użytkownika, a następnie kliknąć

## **Pierwsze logowanie / Zmień hasło**

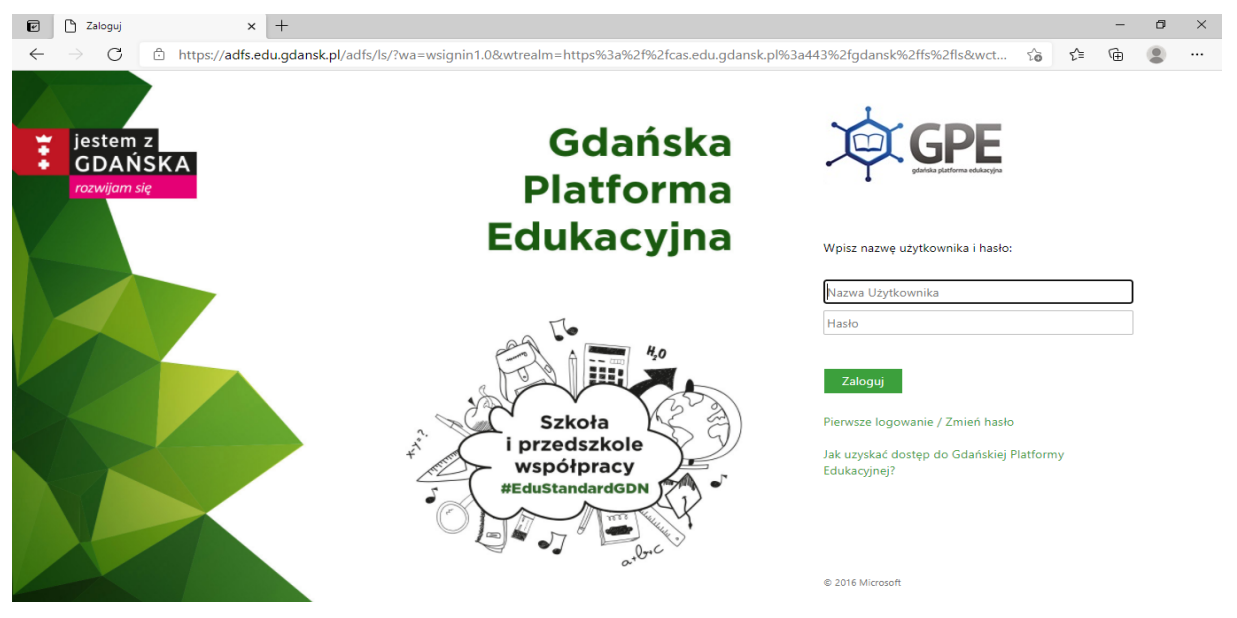

- 4. Należy wpisać mail, na który zostanie przesłany link aktywacyjny,
- 5. Odhaczyć **Nie jestem robotem.**

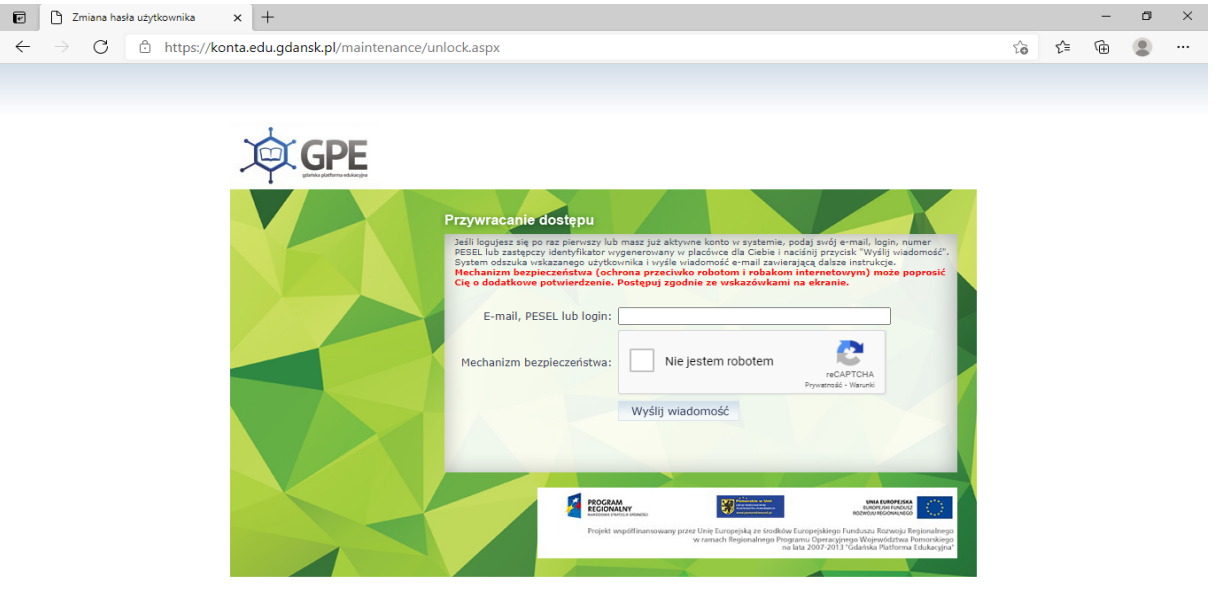

- 6. Zalogować się na podany wcześniej mail i kliknąć w link aktywacyjny przesłany z GPE,
- 7. Wpisać hasło logowania, powtórzyć hasło logowania,
- 8. Wpisać ponownie w przeglądarce internetowej **edu.gdansk.pl,**
- 9. Klikamy w panel **LOGOWANIE DO GPE** (prawy górny róg ekranu),
- 10. W oknie logowania wpisujemy nazwę użytkownika i hasło,
- 11. Klikamy **Zaloguj.**

## GOTOWE<sup>C</sup>